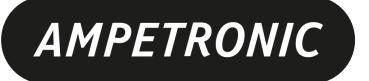

# C Series Installation Handbook & User Guide

# **CONTENTS**

| Box Contents                                            |
|---------------------------------------------------------|
| 1. SAFETY4                                              |
| 2. INTRODUCTION 5                                       |
| 3. INSTALLATION                                         |
| Location                                                |
| Tools and Equipment                                     |
| System Requirements                                     |
| 4. BLOCK DIAGRAM 7                                      |
| 5. QUICK START GUIDE 8                                  |
| Operation                                               |
| Factory Settings                                        |
| Control Interfaces                                      |
| Start Up Tests                                          |
| Initial Setting up                                      |
| 6. FEATURES OVERVIEW                                    |
| 7. FRONT PANEL MENU GUIDE                               |
| Menu Structure                                          |
| Home screen display13                                   |
| Value screen displays14                                 |
| Loop Current                                            |
| Current Offset (MultiLoop models only)15                |
| Metal Loss                                              |
| Test signals                                            |
| Status16                                                |
| Settings sub-menu                                       |
| Additional features                                     |
| 8. ETHERNET INTERFACE - Network versions only           |
| Setting up the Ethernet Interface                       |
| Audio Settings Tab                                      |
| Network Config Tab                                      |
| 9. EMAIL NOTIFICATIONS                                  |
| 10. USING A WIRELESS ROUTER                             |
| Using a wireless router when a network is not available |
| Using the C Series drivers with the TP-Link Nano Router |
| Wireless Network Troubleshooting27                      |
| 11. REMOTE MONITORING & CONTROL 28                      |
| 12. TROUBLESHOOTING                                     |
| 13. UPDATING FIRMWARE & WEB INTERFACE 32                |
| 14. ACCESSORIES                                         |
| 15. TECHNICAL SPECIFICATIONS to IEC 62489-1 Standard    |
| 16. GLOSSARY OF TERMS                                   |
| 17. WARRANTY                                            |

## **Box Contents**

- 1 x C Series Driver including:
  - 1 x Loop connectors (x2 for dual channel drivers)
  - 1 x DC connector
  - 1 x Status relay connector (C10/14 only)
  - · 2 x Input connectors
  - 1 x 100V line connector

- 1 x Line out connector
- 2 x 2mm steel 1U rack mount brackets
- · Also includes:
  - 1 x C Series quick start guide
  - 1 x Power cable (region specific)
  - 1 x Induction Loop Sign
  - · 4 x Self adhesive feet

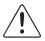

This symbol is used to alert the user to important operating or maintenance instructions.

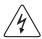

The Lightning bolt triangle is used to alert the user to the risk of electric shock.

## 1. SAFETY

- 1. It is important to read these instructions, and to follow them.
- 2. Keep this instruction manual in an accessible place.
- 3. Clean only with a dry cloth. Cleaning fluids may affect the equipment.
- 4. Do not block any ventilation openings. Install in accordance with the manufacturer's instructions.
- 5. Do not install this equipment near any heat sources such as radiators, heating vents or other apparatus that produces heat.
- 6. / WARNING THIS APPARATUS MUST BE EARTHED / GROUNDED.
- 7. Only power cords with the correct power connector may be used to maintain safety. Cables incorporating the UK 13A fused plug, Schuko with earthing contacts and UL approved "grounding type" are acceptable. These must be plugged into power outlets which provide a protective earth.
- 8. C10 and C14 amplifiers incorporate a mains voltage switch by the power socket on the rear of the unit. Ensure this is set accordingly to the local mains supply voltage before connecting. Failure to do so may damage the unit and would not be covered by warranty.
- 9. Refer all servicing to qualified personnel. Servicing is required when the apparatus has been damaged in any way, such as a power supply cord or plug is damaged, liquid has been spilled or objects have fallen into the apparatus, the apparatus has been exposed to any rain or moisture, does not operate normally or has been dropped.
- WARNING To reduce the risk of fire or electric shock, do not expose this apparatus to rain or moisture. The apparatus shall not be exposed to dripping or splashing and no objects filled with liquids, such as vases, shall be placed on the apparatus.
- 11. Warning: Connection to a 100V line system may involve the risk of electric shock and therefore must be carried out by an instructed or skilled person.

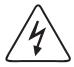

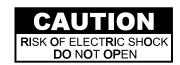

TO PREVENT ELECTRIC SHOCK DO NOT REMOVE THE COVER. THERE ARE NO USER SERVICEABLE PARTS INSIDE. REFER SERVICING TO QUALIFIED PERSONNEL

## 2. INTRODUCTION

The C Series hearing loop driver range has been designed as high quality digital, networkable single and dual loop output drivers. The range includes models intended for use with perimeter loops and multiple loop (MultiLoop™ / Phased Array) designs, with the option to control or access the unit via a network where required.

An array system provides a solution where a simple loop around the room perimeter will not work. Arrays are the standard solution for buildings with metal structures or reinforcements, or for covering large areas. Arrays can also dramatically decrease the 'spill' of the magnetic signal outside of the room, allowing hearing loops to be installed in adjacent rooms, and providing an improved level of confidentiality. Arrays can also be used to change the way two loops interfere with each other, providing ways of solving even the most complex installation problems.

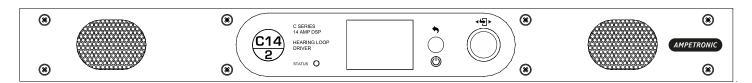

Depending on a number of factors regarding the installation of the loop and the set-up of the driver, the C Series can provide compliance with IEC 60118-4 for perimeter loop areas of up to 950m<sup>2</sup> or phased array systems up to 3,200m<sup>2</sup>.

Ease of installation, set-up and operation have been major factors in the design, combined with optimised performance and the freedom from R.F.I. generation.

The output channels on network equipped C Series models can be configured to be shifted in phase by 90°, or in phase with each other, allowing the use of array systems or two separate loops with the same signal, potentially doubling the area coverage.

The C Series drivers have two balanced inputs. These can be configured for microphone or line-level operation. Input 2 can also be used for 100V line operation.

Dante options are available which adds a third input to the driver.

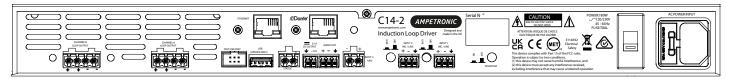

For more complex installations, you may need ancillary equipment such as microphone pre-amp(s), adaptor(s), or signal processing units. See Accessories or contact Ampetronic for advice.

The C Series range utilises class 'D' drivers; meaning a 60%+ increase in energy efficiency over previous solutions. Drivers feature a graphical user interface with intuitive menus, built in test signals, and precise audio level adjustments. Networked models are capable of remote control and monitoring, via email, a browser-based control panel, or standard networking protocols.

All units feature high power outputs plus ample voltage headroom, making them the most flexible solution on the market and suitable for a huge range of applications.

In another first for high-power Class D Induction Loop drivers, installation can be performed with total confidence, as unique multi-stage filtering ensures compatibility with both other system equipment and global EMC regulations. Networked C Series models also boast dual-slope metal loss compensation that caters for a wide range of metal loss frequency characteristics.

## 3. INSTALLATION

The following is a quick guide to installing and setting up the driver: All you need is an AC power source, a signal source, and a suitable loop layout. Guidance is available from the Ampetronic website or by contacting Ampetronic support.

#### Location

The unit may be free standing or 19" rack mountable using the rack 'ears' fitted.

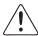

The location must provide adequate ventilation for the unit.

Contact Ampetronic for advice on cooling requirements for your installation.

a. Insert the driver into the 19" rack unit space and secure to the rails using suitable screws and washers.

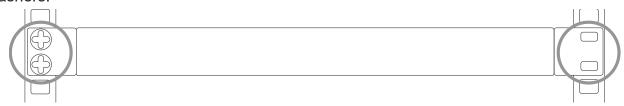

b. Affix loop feed cables (which may consist of a twisted pair or star-quad configured 4-core cable) to loop connectors (supplied) and insert into Output Channel A/B socket(s) on the rear of the driver. See Ampetronic Feed Cable Application Notes for further guidance.

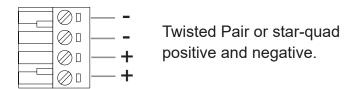

c. Connect the signal inputs appropriately:

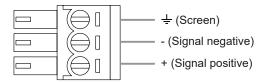

Microphones: Suitable dynamic or condenser microphone with balanced cable feed. Select phantom power as required. Connect to INPUT 1 and INPUT 2 (with selector switches in the appropriate position) using a 3-pole plug wired as per Connections drawing.

Line level signals: From other audio equipment such as PA system, mixing desk or CD player. Connect to INPUT 1 and INPUT 2 (with selector switches in the appropriate position) using a 3-pole plug wired as per Connections drawing. You may use either or both inputs.

Dante: Connect a CAT5e or CAT6 cable from suitable Dante or AES67 sources, following best practice on networked audio and Audinate recommendations.

The amplifier will show in Dante controller named using the model number and MAC address of the control Ethernet port.

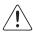

Do not run input and output cables close together

- d. Connect AC power. See points 6, 7 and 8 in SAFETY section. For C10/C14 always check mains voltage switch before connecting.
  - N.B. Do not switch the unit on until the loop outputs and signal inputs have been properly connected.

## **Tools and Equipment**

Small hand tools including a wire stripper, small flat blade and pozi screwdrivers will be required.

A magnetic field strength meter, Loopworks Measure App & R1 Reciever, or at minimum an induction loop receiver is vital to check that the loop system is providing the desired level of performance.

## **System Requirements**

The induction loop cables are to be installed as per specific design instructions provided by Ampetronic, where appropriate.

In order to achieve correct operation it is recommended the loop and feed resistance should be between 0.2 and  $10\Omega$  (at DC). Values outside this may cause the Error LED to illuminate at start up and the drivers output to be disabled or derated. Loop and feed impedance (at 1.6KHz) should be less than the voltage capability of the driver divided by the target current required to achieve field strength. Values above this figure may cause the CLIP indicator to illuminate. See troubleshooting section for advice on how to correct this and get your system working.

The Ampetronic website and support team provide more details on loop and feed cables. The correct design and positioning of the actual loop is vital for satisfactory system performance. If in doubt consult Ampetronic for advice.

# 4. BLOCK DIAGRAM

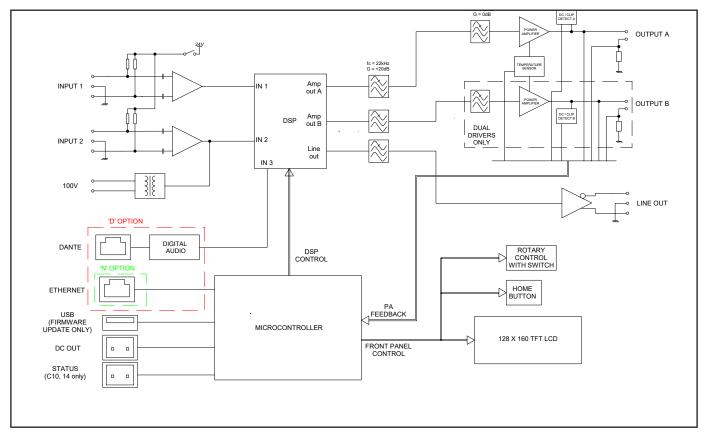

# **5. QUICK START GUIDE**

## **Operation**

If you are unfamiliar with Ampetronic C Series products please pay close attention to the setup procedure in order to take advantage of the advanced features that these drivers offer.

The C Series drivers analyse the loops that they are connected to at switch-on to check that they have the required characteristics. If the loop resistance exceeds  $10\Omega$  then a warning of high loop resistance is displayed.

The driver has two inputs labelled 1 and 2. Both inputs can be set to mic or line mode. 24V phantom power is available in mic mode. Additionally input 2 has a 100V input accessed through a separate 2 pin socket. **Do not use both input 2 sockets at the same time.** Dante enabled models have a dedicated RJ45 socket which acts as Input 3.

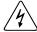

Warning: Connection to a 100V line system may involve the risk of electric shock and therefore must be carried out by an instructed or skilled person.

Depending on the model, the driver has one or two loop outputs labelled Loop A and Loop B respectively.

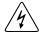

Warning: Operation of this equipment in a residential environment could cause radio interference.

NOTE: This equipment has been tested and found to comply with the limits for a Class A digital device, pursuant to Part 15 of the FCC Rules. These limits are designed to provide reasonable protection against harmful interference when the equipment is operated in a commercial environment. This equipment generates, uses, and can radiate radio frequency energy and, if not installed and used in accordance with the instruction manual, may cause harmful interference to radio communications. Operation of this equipment in a residential area is likely to cause harmful interference in which case the user will be required to correct the interference at his own expense.

NOTE: Any changes or modifications not expressly approved by the party responsible for compliance could void the user's authority to operate the equipment.

## **Factory Settings**

From the factory the drivers are provided with the following setting:

**Current:** -20dB from full output

Metal Loss Compensation (MLC) OFF
Input Gain Channel 1 -80.0
Input Gain Channel 2 -80.0

**Input Gain Channel 3** -80.0dB (Dante enabled drivers only)

**Driver Name** blank - reports model number

Phase Shift ON (dual channel drivers)

Ethernet Parameters Set by DHCP

The C Series drivers have their adjustments set in decibels (dB). A setting of 0dB equates to maximum current or to maximum input gain. A value of less than 0dB will reduce the current or input gain accordingly. This change is to simplify adjusting the driver output to meet the international performance Standard.

If the loop output is measured to be 2.7dB below the required level then adding 2.7dB to the current output should bring it to the Standard.

You can reset the driver to these factory default values from the user interface.

#### **Control Interfaces**

The C Series drivers have two user control interfaces.

- 1. Graphical user interface on the unit front panel
- 2. Browser Interface available via a network connection where fitted

The front panel controls and LCD display implement a simple menu system on the front of the driver whilst the Ethernet interface allows control through a web browser on a remote device. Additional control features are available on network versions.

Network enabled units can also be directly controlled from the Loopworks Measure app for streamlined commissioning.

## **Start Up Tests**

When C Series drivers are switched on they execute a series of tests that check the driver's internal systems and also the loops that they are connected to. These tests take about 5 seconds and the display reads "DIAGNOSTICS IN PROGRESS" whilst they are being performed.

If everything is OK the Home screen should be displayed. If an error was detected then the error light will flash red and the display will read the cause of the error. Please refer to section 12 where the error messages are explained in detail.

#### **Initial Setting up**

C Series drivers include a test signal generator that can produce 6 different test signals:

- Sine Wave
   Note: prolonged use of a sine wave at high current can cause the amplifier to overheat and limit output levels
- Pink Noise
- Sine Wave / Pink Noise Combi signals with 1 kHz, 1.6 kHz and 2.5 kHz Sine options
- Loop Output(s) Disabled mode

These signals over-ride the inputs on the back of the driver.

N.B. Dual channel drivers are not stereo, all inputs are summed and sent to both loop outputs. The factory default settings of the driver have both input gains set to -80dB (effectively off).

## 6. FEATURES OVERVIEW

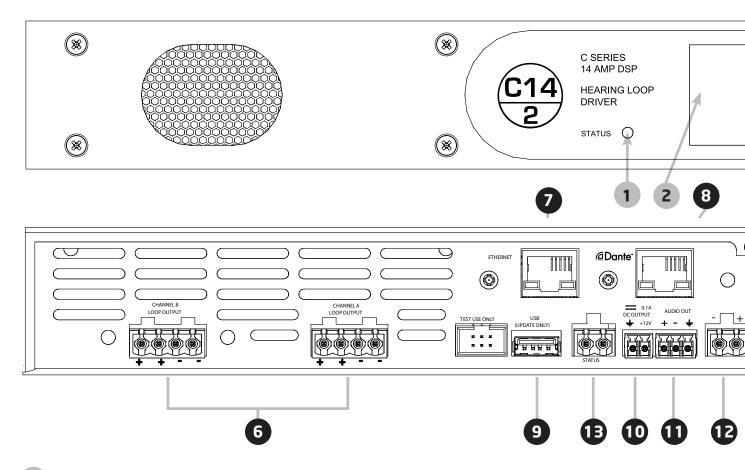

## 1 STATUS LED:

Solid Green = normal operation
Flashing Green = sleep mode
Flashing Amber = standby
Flashing Red = error
Fast Flashing Amber = firmware update
In case of error see troubleshooting section.

- **2 LCD DISPLAY SCREEN:** Displays amplifier model & configurable network name when idle, or menu selection and values during set-up and status checking.
- **MENU NAVIGATION HOME BACK & POWER:** Short press returns to the previous menu. Long press initiates power menu.
- 4 MENU NAVIGATION ROTATE: moves between value screens or adjusts parameters
- 5 MENU NAVIGATION SELECT (PRESS): select to enter menus

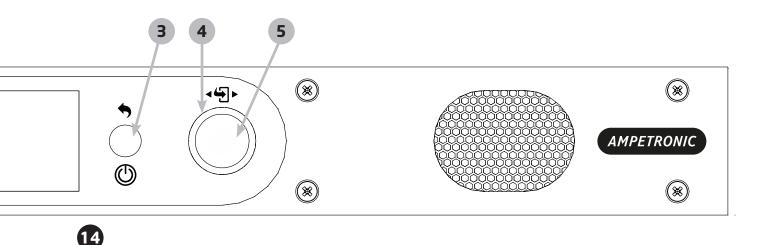

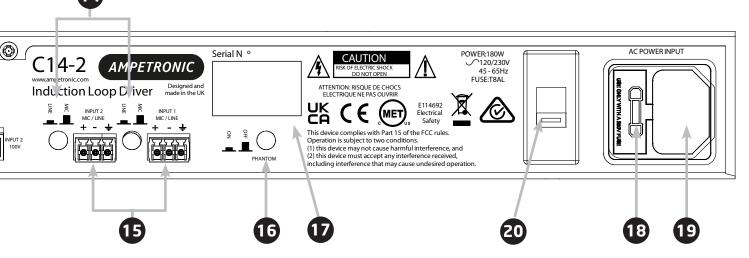

- **6** LOOP OUTPUT(S): 4 way connections to loop cable(s).
- **ETHERNET:** For network cable (LAN or Wireless Router)
- **DANTE:** RJ45 for Dante or AES67 input
- **USB:** Use for Firmware upgrades or power for Wireless Router (200mA current limit)
- **DC OUTPUT:** 2-pin connection for ancillary units or status reporting (network option only)
- LINE OUT: A 3-pin 'pre-fade' balanced output to allow recording of the audio signal
- 12 100V LINE: Additional input connected internally to input 2
- **STATUS:** 2-pin normally closed relay connection, opens to reflect fault conditions. (C10/14 only)
- 14 MIC/LINE SWITCHES: Push switches to set the input levels of input 1 or 2
- 15 INPUTS: Socket for balanced MIC or LINE signals
- **PHANTOM SWITCH:** Phantom switch applies 24V to both inputs
- SERIAL NUMBER: For use when registering your warranty or reporting a fault.
- 18 FUSE: Open to replace fuse (type dependent on driver model & supply voltage)
- AC POWER: Standard 3-pole IEC320 connector containing primary fuse for the unit.
- MAINS VOLTAGE SWITCH: Allows selection of 230V or 120V mains supply.

## 7. FRONT PANEL MENU GUIDE

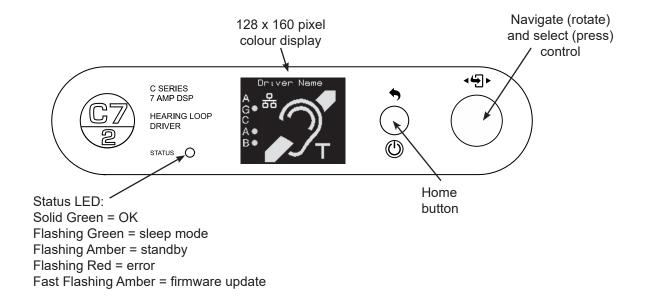

#### **Menu Structure**

Once a unit is powered up and after the initial diagnostics the home screen appears. User interaction with any of the controls brings you to the first of 8 mode screens. Navigating then scrolls through these mode screens with wrap-around.

Clicking the home button will take you back to the home screen

Clicking the select control will take you into the value screen for the mode selected

#### Home screen

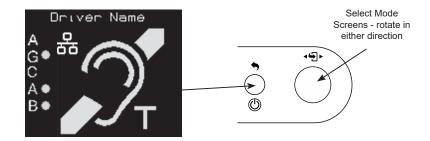

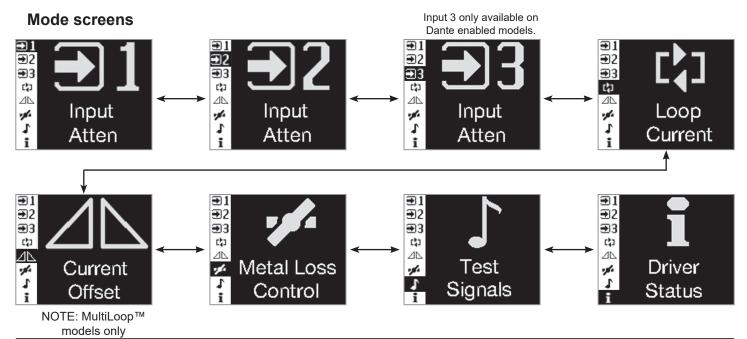

## Home screen display

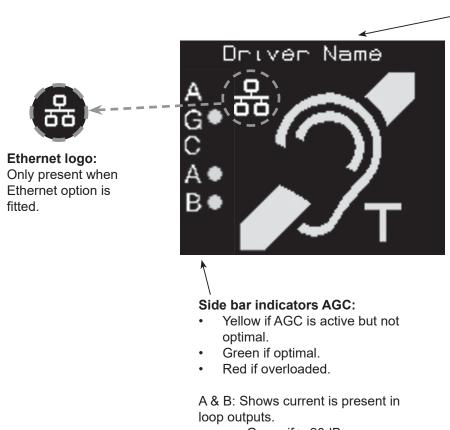

**Driver name:** 

User defined field, defaults to model type i.e. C7-2N

- Green if >-20dB,
- · Red if clipping

## Mode screen displays

Mode screens have a sidebar which shows all the available mode screens with the one selected shown in negative.

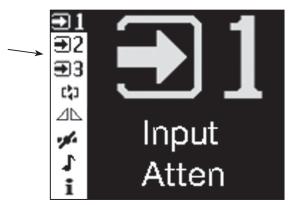

## Value screen displays

#### **Input Attenuation**

#### NOTE:

All input attenuation value screens are the same so only this one is shown.

All inputs can activate the AGC so the level shown may be due to a different input.

When setting input levels ensure all other inputs are muted or unplugged.

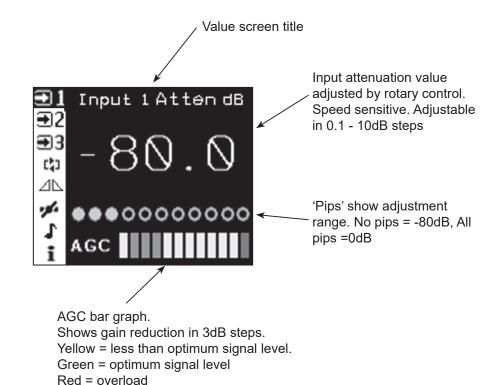

#### **Loop Current**

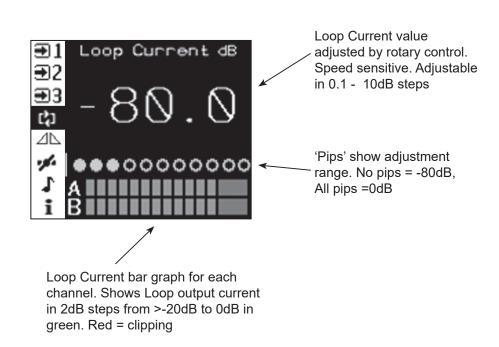

## **Current Offset (MultiLoop models only)**

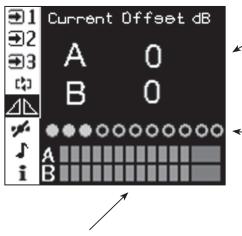

Loop Current bar graph for each channel. Shows Loop output current in 2dB steps from >-20dB to 0dB in green. Red = clipping

Current Offset value adjusted by rotary control. Counter clock-wise reduces channel A. Clock-wise reduces channel B. Adjustment is from 0 to -10dB on either channel. Further adjustment turns that channel off and disables loop test for that channel.

'Pips' show adjustment range. No pips = Loop A -10dB (Loop B = 0dB)

Centred = both channels 0dB

All pips = Loop B -10dB (Loop A = 0dB)

#### **Metal Loss**

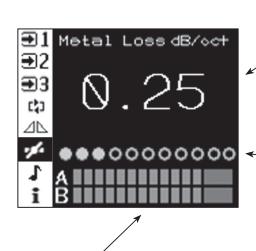

Loop Current bar graph for each channel. Shows Loop output current in 2dB steps from >-20dB to 0dB in green. Red = clipping

Metal Loss Correction value adjusted by rotary control. In 0.25dB steps from Off (0dB) to 4dB/Octave. Clockwise from 4dB/Octave sets MLC to 'Custom' – this is only configurable via the network connection (where fitted)

'Pips' show adjustment range. No pips = Off (0dB/oct)

10 pips = 4dB/Oct

11 pips = Custom

## **Test signals**

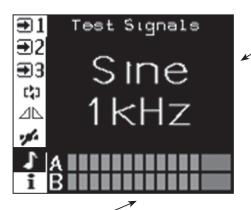

Loop Current bar graph for each channel. Shows Loop output current in 2dB steps from >-20dB to 0dB in green. Red = clipping

Test signal selected by rotary control:

Off
Pink noise
Combi 1kHz, 1.6kHz & 2.5kHz
Sine 100 – 5000Hz (3rd octave steps)
Loop Output Disabled

All test signals timeout after 2 hours (default) this time can be changed in the website (on network versions).

#### **Status**

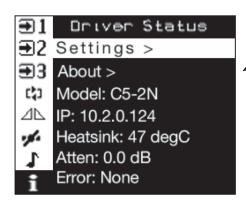

**Driver status** screen contains read only information and access to less commonly used settings.

**About** provides access to driver information such as firmware version.

Unit type, IP address and heatsink temperature are shown for reference.

**Atten** shows real time level of any output attenuation applied to protect driver as a result of signal, thermal or load conditions.

Any active errors will be shown here, if there are multiple errors a scroll bar appears, use the rotary control to view additional lines.

**Network** gives access to network settings and driver name.

**Low Cut** allows a 250Hz low cut filter to be applied to either or both of inputs 1 and 2.

**MLC HF Boost** enables a custom dual-slope setting intended to better optimise frequency response in systems with more significant high frequency losses.

Factory Reset allows the user to reset all the audio settings and the driver name to factory defaults.

System Re-start causes the driver to re-start without changing any settings. This could be to perform the start-up diagnostics again or to update the firmware (with a suitable USB stick connected)

#### **Settings sub-menu**

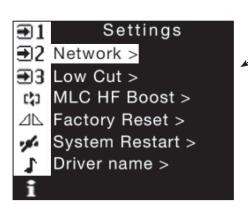

#### **Additional features**

**Home screen timeout** – if no action is taken in a mode screen after 30s the home screen is displayed. For a value screen the timeout is 60s.

**Sleep mode** – After a 30 minute period of user or audio inactivity the driver turns on the 'Loop outputs disabled' test signal and turns off the screen to save power. The Status led flashes green to indicate this. Any user activity or presence of audio signal brings the driver out of sleep. The inactivity time can be changed via the website (where fitted)

**Lock screen** – A long press on the home button brings up the lock menu. This gives access to standby, re-start (same as in settings menu) & lock. Selecting lock makes the user controls inactive. Any user input results in a padlock being displayed. To unlock the unit press the home button six times. Unlock instructions are shown briefly when lock is selected.

**Standby** – This is a user imposed sleep. Only user activity (not audio signal) brings the driver out of standby.

# 8. ETHERNET INTERFACE - Network versions only

Networkable C Series models feature a web interface that can be viewed in a web browser (optimised for the Chrome browser). The web interface is used to monitor and adjust the driver.

You will be asked for the User Name and Password for the driver as a deterrent to unauthorised parties. These values are case sensitive and need to be entered once per session to access the driver.

User Name = superadmin, netadmin, audioadmin

Password = ampetronic (default)

For security purposes, it is recommended that the default password is changed to a strong password at the earliest possible opportunity. This can be done using the web interface.

Four levels of access are available:

- 1. superadmin allows access to all settings
- 2. netadmin access the network config page only
- 3. audioadmin access the audio settings pages only
- 4. no login allows access to status page only

## **Setting up the Ethernet Interface**

#### **Ethernet infrastructure with DHCP server**

The factory default setting is for Dynamic Host Configuration Protocol (DHCP) to be enabled. This allows the driver to request values for IP address, Gateway, Subnet Mask, and Primary and Secondary DNS from the host network DHCP server.

If an existing Ethernet IP system is available then the driver can be plugged into it and it will configure itself. When the driver obtains an IP address it will display it on the front panel LCD for 5 seconds.

To view the web interface type the IP address displayed into the web browser address bar on your device.

#### Ethernet infrastructure without DHCP server

If a DHCP server is not available, it is possible to enter manual values for the IP address, Subnet mask, DNS and Gateway from the front panel menu. Before you can do this, you will need to switch off DHCP.

After entering these values, the driver needs to be restarted again.

**Caution:** Manually setting the Ethernet values incorrectly can lead to problems on the Ethernet system and could potentially bring the network down.

#### Considerations for external network configuration

The C Series loop drivers communicate using a number of network port numbers. If you wish to communicate to/from the loop driver across a wider network (e.g. including routers, gateways, etc), you may need to ensure these ports are open for communication.

The web interface operates on the standard port 80. The email error message service sends through port 587. Port 80 is likely to already be open for outbound traffic but your network

administrator may need to allow inbound connections to the loop driver on this port. 587 may be open but if you have problems you may need ask the administrator to allow outbound traffic to the internet (the loop driver will use 'SendGrid' to route all outbound email alerts).

#### No Ethernet infrastructure available

A direct connection between the driver and a computer Ethernet is supported. Use a network cable to connect the loop driver and computer ethernet ports together, and wait a short while. Open a browser (Chrome is recommended) and enter the loop driver's IP address. This can be found using the front panel menu under Driver Status . It may take 30-60 seconds for an IP address to be negotiated. In some cases a power cycle may be required.

#### Web Interface Structure

Information icons are shown alongside section headers, clicking or tapping on these will display a tooltip to help explain the relevant settings or information. Click or tap anywhere outside the tooltip to dismiss it.

The Web interface is split into three tabs: Audio Settings, Network Config and Status. Clicking on the tab heading will change to the contents of that tab. There is also a link to a page which allows passwords to be updated.

The title of the web page is always CX-XX where Xs are dependent on the driver type. At the bottom of the screen are the meters for the level of compression and the current in loop A (and B if present).

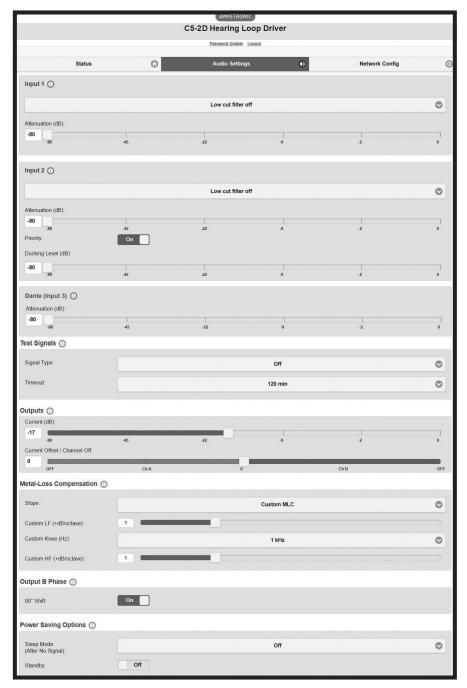

It should be noted that the settings displayed on the Audio Settings tab of the web page are updated once a second. Thus if someone changes a value from the front panel or via another web connection, these changes will be shown on the web page as they happen.

#### **Audio Settings Tab**

The audio settings tab allows control of the most important settings of the driver. The items on this page are sliders, toggle switches and drop down boxes.

To alter a value it is necessary to click on the slider handle and move it. The value is not sent to the driver until the slider handle is released (mouse click up or finger off touchscreen). Alternatively it is possible to click in the text box next to the slider and enter a value directly.

There are two important points to note about directly entering values into the text box.

- Although the slider will move as the value is altered, no information is sent to the driver as this happens.
- The value only gets sent to the driver when the edited slider "loses focus" which means that you have to click (or touch if on a mobile device) at a point somewhere away from the slider you have just adjusted. Only at this point is the new value transferred to the driver.

**Input 1 Low cut filter:** Allows a fixed 250Hz low cut filter to be applied for applications where

microphones are plugged directly into the input.

**Input 1 Attenuation (dB):** Controls the attenuation of the input 1 channel. Values of 0 to -80dB in

0.1dB steps are allowed.

**Input 2 Low cut filter:** Allows a fixed 250Hz low cut filter to be applied for applications where

microphones are plugged directly into the input.

**Input 2 Attenuation (dB):** Controls the attenuation of the input 2 channel. Values of 0 to -80dB in

0.1dB steps are allowed.

**Priority:** Enables the priority input option, ducks other inputs when signal

level on input 2 exceeds AGC threshold.

**Ducking Level (dB):** Adjusts the level of attenuation applied to the other inputs, when

priority is active.

**Input 3 Attenuation (dB):** Controls the attenuation of the input 3 channel on Dante enabled

models. Values of 0 to -80dB in 0.1dB steps are allowed.

**Signal Type:** Drop down box that selects the test signal from OFF, Pink Noise,

Sine Wave, Combi 1K, Combi 1.6K, Combi 2.5K and disable loop outputs Note: prolonged use of a sine wave at high current can cause the amplifier to

overheat and limit output levels

Frequency: Controls the frequency of the continuous sine wave test signal

Timeout: Controls the time which test signals remain on. 10, 30, 60 and 120

(default) minutes are available.

**Current:** Controls the level of current to loops A and B. Maximum current is

with the slider at 0 dB and minimum with the slider at -80 dB.

Offset Value: Controls the offset between loops A and B. Moving the slider to the left (for dual output drivers only) reduces loop A by up to 10dB then off. Moving to the right reduces loop B

by up to 10 dB then off.

**Slope:** Corrects system frequency response due to metal structures in a

building. The drop down box allows the selection of OFF, Custom or a slope of 0.25dB/Octave to 4.00dB/Octave. See Technical Specifications

in section 15 for further details.

**Custom LF:** A slider that controls the slope of the LF section of the custom MLC.

Values of between 0 and 4 in 0.25 dB steps can be entered here.

Custom Knee: Controls the frequency where the LF custom slope stops and the HF

slope starts.

**Custom HF:** A slider that controls the slope of the HF section of the custom

MLC. Values of between 0 and 4 in 0.25 dB steps can be entered

here.

**HF Boost:** Enables a custom dual-slope setting intended to better optimise

frequency response in systems with more significant high frequency losses. Primarily used on non-network enabled drivers without access to

custom MLC.

**90° Shift:** This is a switch box with OFF and ON options. For dual channel

amplifiers this enables a 90 degree phase shift on output B, it should be left in the default ON position in most installations. On single channel amplifiers this enables a 90 degree phase shift on the output, it should be

left in the default OFF position in most installations.

Sleep Mode: Sleep mode is a low power state which is applied after a user

(after no signal) configurable period with no audio signal and no user intervention. Normal

conditions are restored on application of an audio signal or user

interaction. The setting options are Off, 10, 30 or 60 mins.

**Standby:** Standby is a low power state set by switching the control to on. Only

switching Standby off (or user operation of the front panel controls) can

return the driver to normal operation

## **Network Config Tab**

The network config tab allows you to configure the Ethernet settings used by the driver. You can also configure the driver to send an Email when a power cycle or error condition occurs or regularly on a timed basis.

Finally you can use this tab to save the settings of the driver to an XML file on your device and load a settings XML file in order to set the driver to a known configuration.

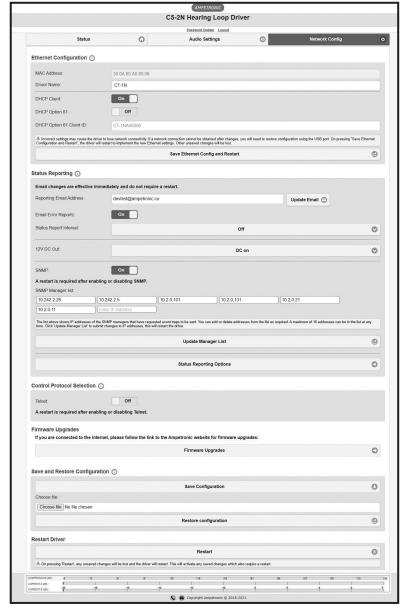

MAC Address: Media Access Control (MAC) address. This is a unique number

that all Ethernet connected devices require. This field is read only.

**Driver Name:** The name of the driver shown on the LCD, in the Email reports and

on the web page heading.

**DHCP Client:** Dynamic Host Configuration Protocol (DHCP). Turn this on to

allow the driver to get all the network configuration fields from the

DHCP server on the network when it starts up.

**DHCP Option 61:** Enables DHCP Option 61. This transmits a configurable DHCP

Option 61 Client ID to the DHCP server, which can be used for increased security and/or to allocate the same IP address to a

device location even if the actual unit is replaced.

DHCP Option 61 Client ID: The client ID to be transmitted to the DHCP server. Defaults to

model name plus last 6 digits of MAC address, editable when Option 61 is enabled. Leave blank then save and restart driver to

reset to default client ID.

Static IP Address: This is the IP address that the driver is currently using. Edit this

only if DHCP is disabled otherwise the DHCP will override the

entered value.

**Gateway**: The IP address of the Gateway used for routing communication

outside of the local network.

**Subnet Mask:** The Subnet Mask which defines the scope of the local IP range

to be used.

**Primary DNS:** The IP address of the primary domain name server to be used to

resolve IP addresses.

**Secondary DNS:** The IP address of the secondary domain name server if the first is

not contactable.

**Save Ethernet Config** 

and Restart:

Press this button if you have changed any of the network

parameters. It will save the settings and restart the driver to utilise

the new configuration.

#### **Status Reporting**

Use this section to enable and configure the SNMP and email reporting features of the driver.

Reporting Email Address: The email address of the person who needs to receive status

emails from the driver unit.

**Email Error Reports:** This causes the driver to send an email whenever an error occurs

**Status Report Interval:** This causes an email to be sent on a regular interval basis.

**12V DC Out:** Allows the DC output on the back of the amplifier to be turned off,

on or automatically controlled to reflect amplifier status.

Status Reporting Options: Opens a separate page allowing choice of which events or errors

will trigger alerts on each of the available protocols.

Some options in the status reporting matrix are greyed out and will

always be sent if the relevant protocol is enabled.

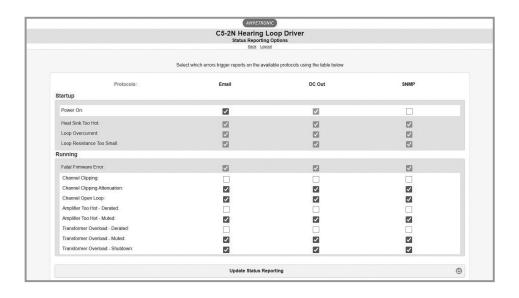

On C10/14 drivers the middle column sets the conditions which activate the both the status relay and the DC Out.

Note that the 12V DC Out must be set to either "on if fault" or "off if fault" to be affected by these settings.

**SNMP:** Turns on Simple Network Management Protocol (SNMP) to allow

status monitoring with an SNMP manager.

**SNMP Manager list:** IP addresses of SNMP managers which have subscribed to event

traps. IP addresses can be added or removed from this list.

**Control Protocol Selection** 

**Telnet:** Enables or disables Telnet protocol.

Firmware Upgrades: When connected to the Internet clicking this control takes you to a

web page showing currently available upgrades.

## **Save and Restore Configuration**

This section allows the complete configuration of the driver, to be saved to an XML file on the browsing device. This XML file can then be loaded into a driver which will set the parameters up exactly as the unit from which the configuration file was saved.

Click on this link and save to a location on your device: Click on "Save Config". This will bring up a dialogue box for you to save the file.

Choose File: Clicking this button will allow you to navigate to the location of the

XML file that you want to load into the driver.

#### **Status Tab**

The status config tab allows you to see the status of the driver.

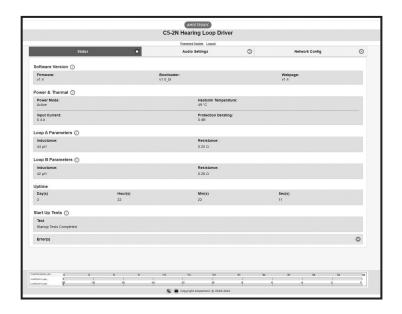

**Software Version:** The version of the bootloader, the firmware in the driver and

the version of the website. In order to update firmware,

please refer to Section 13.

**Power Mode:** Shows current status of amplifier, either Active, Sleep or Standby

**Heatsink Temperature:** This is the temperature of the driver's internal heatsink. If it

exceeds 75°C the driver current will be reduced. If it exceeds 85°C

the driver will be muted.

**Input Current:** The current being drawn from the transformer. If this exceeds

the maximum limit for longer than a defined time then the driver current will be reduced. The amount of additional attenuation will

be shown in the derate section.

**Protection Derating:** This is the amount of additional attenuation that is added to the

current setting when the transformer is overloaded or the heatsink

is too hot.

**Loop Parameters:** 

(A & B shown for dual

output drivers)

The measured value of the resistance and inductance of the loop

circuit when the driver was last restarted or switched on.

**Uptime:** This shows the time since the driver was last restarted or

switched on.

**Start Up Tests:** This shows if the driver has stopped on a start-up test failure

(the test that failed will be displayed in red) or if the start-up tests

all passed (start-up tests completed).

**Error(s):** Either No Errors if the driver is running correctly or a list of the

error messages in red. See chapter 10 Troubleshooting for a complete description of the error codes, what causes them and

how to fix the system to remove them.

## 9. EMAIL NOTIFICATIONS

The driver can be configured to send Emails to a specified address under certain conditions. These Emails contain a list of any errors that are present and the settings of the driver at the time that the Email was sent. A sample Email is shown below:

This is an automatically generated notification Email sent to the contact address configured by the installer/administrator of an Ampetronic Loop Driver. Please do not reply to this Email.

Your Hearing Loop Driver named C5-2N with MAC address 30:0A:60:A0:52:F1, has either developed a fault or the settings have been modified without authorisation. The amplifier firmware version is v0.15. The amplifier or loop may require attention.

The configuration page of the amplifier can be reached by clicking this link: C5-2N if you are on the same network domain as the amplifier

| The system | errors preser | nt on the amplifi | er when this | Email was | sent are listed | below: |
|------------|---------------|-------------------|--------------|-----------|-----------------|--------|
|            |               |                   |              |           |                 |        |

Errors have cleared. No faults at present

\_\_\_\_\_

The current settings of the amplifier are listed below:

Input 1 level is -30.0dB

Input 2 level is -80.0dB

Current level is -12.0dB

Current B offset is 0.0dB

MLC selected is 0

MLC custom slope 1 is 1.0dB/Oct

MLC change frequency 1000Hz

MLC custom slope 2 is 1.0dB/Oct

The measure loop parameters on channel A are 539mR and 190uH

The measure loop parameters on channel B are 527mR and 210uH

The amplifier has been running for 8089 milliseconds since it last rebooted

End of Email

The Email can be sent when the driver is restarted, when an error occurs or periodically to monitor the state of the loop driver. These settings are only controlled through the web interface – there is no menu on the front panel that alters these settings. The controls for the Email system can be found on the Network Config tab of the web interface. See section 8 Ethernet interface of this manual for further information.

## 10. USING A WIRELESS ROUTER

## Using a wireless router when a network is not available

Using a network connection to set up the C Series drivers from an Ethernet enabled device makes loop commissioning a much quicker and less frustrating process. It is even better if the device is wireless and utilising the Loopworks Measure App and Receiver as the LoopLink feature will allow direct and automated control of amplifier settings.

It is quite simple to create a temporary wireless network using a wireless router connected to a C Series driver to which your wireless device can then be connected. However, it is necessary to exercise caution before doing this, as a temporary wireless network may interfere with an existing installed network.

The procedure to enable remote access should be:

- 1. Check whether the IT manager is happy for you to set up a temporary network for configuring the driver. If you get permission, this may be an easier option than connecting to the existing network. See below for instructions on connecting a TP-Link Nano router to the loop driver.
- 2. If permission is not given, check whether the IT infrastructure is already in place i.e. are there network sockets near the driver that are working? And is there a wireless network that can communicate with those network sockets that covers the area of the loop to be configured? If the answer is yes to both these questions then ask if you can have temporary access to the wireless network to remotely configure the driver. If not, ask if you can plug a laptop into the network to communicate with the loop driver.
- 3. If a network is available, check whether DHCP is used on it. If it is, enable DHCP on the driver. If DHCP is not used then switch off DHCP in the driver and ask for an IP address from the IT manager. Set the driver IP address manually in the Ethernet menu of the driver.
- 4. If all the above fail or you are not allowed access to the existing infrastructure, run a CAT-5 Ethernet cable from a laptop to the driver directly (see section 8).

## Using the C Series drivers with the TP-Link Nano Router

The TP-Link Nano Router is a compact and relatively inexpensive wireless router that will allow wireless control of the C Series driver through the web interface. The driver is connected to the router using the CAT-5 Ethernet cable supplied with the router.

A wireless device such as a smartphone, tablet, or a laptop can then be used to access the C-Series driver's web interface.

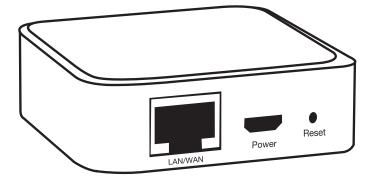

The factory default values for the C Series driver's Ethernet configuration will work with the TP-Link Nano router default values. Neither device needs special configuration. Please follow the steps below to allow wireless control of your C Series driver.

1. On the back of the TP-Link Nano Router, underneath the MAC barcode, there is an SSID and a Password. The C-Series driver is capable of powering the TP-Link Nano Router via the USB port, provided that the external 12V power socket of the driver is not used. Note that if the loop configuration is close to the amplifier's power limit, drawing additional power for an external

device may impact headroom. If you see the driver show power limit, try powering the router from a battery pack or external power supply. Plug the USB cable into the C-Series Driver but do not yet plug the Ethernet cable into the driver.

- 2. On your wireless enabled device, look for the SSID in the list of available wireless networks. Select this SSID and your device will ask for the password. Enter the password on the back of the router.
- 3. To check that the connection between your device and the TP-Link Nano Router is working, open up a browser window in your device and in the address bar (where you enter a web address such as www.google.com) enter the numbers 192.168.0.254. You should be asked for a username and a password. Enter "admin" for both. You should then see the TP-Link Nano Router control panel screen.
- 4. Plug in the Ethernet cable from the driver into the TP-Link Nano Router. The driver front panel should display the IP address that the router has assigned to the driver on the LCD display for 5 seconds. If you miss this, the IP address of the driver is available by navigating to the driver status screen.
- 5. Now in the address bar of your browser, enter the IP address that you read from the driver. You should see the web interface of the C Series driver.
  - N.B. Login details are in section 8.

#### **Wireless Network Troubleshooting**

1. It was working and I could see the driver interface but now it is frozen.

Some devices test a wireless connection for a route to the internet and automatically change to a different data connection if the internet is not available. Check that the wireless connection is still connected to the TP-Link Nano Router. If all else fails, turn off your mobile data so that your device has to use the TP-Link Nano Router.

#### 2. Refresh the web page.

The signal from the Nano Router may be lost as you walk around. Refreshing the page will force your device to reconnect with the Nano Router.

- 3. Try to access the Nano Router Configuration page at 192.168.0.254.
  - If you cannot access this you will not be able to access the driver.
- 4. I can see the web interface but it responds really slowly.

The C-Series web interface does many tasks a second and older phones struggle to maintain a reasonable update speed. We recommend a multicore Android phone or an iPhone 5 as a minimum level of performance for a good user experience.

5. I run out of Wi-Fi range before I have covered all of the area of the loop.

A building with lots of metal in it construction will reduce the Wi-Fi range of the TP-Link Nano Router to less than 25m. Other routers will not have much more range than this as the radio frequency power output has a legal maximum limit.

It is suggested that a long CAT-5 cable is used to connect the driver to the TP-Link Nano Router. The TP-Link Nano Router can then be in the middle of the loop area and the range will nearly always be sufficient for the loop being commissioned. In this case we recommend that the TP-Link Nano Router be powered from a Lithium phone "power pack" that is designed to recharge mobile devices through a USB type 'A' socket. The TP-Link Nano router, a suitable power pack and a long CAT-5 cable are available from Ampetronic (order code: D-WIFI)

## 11. REMOTE MONITORING & CONTROL

As well as the email notifications detailed in section 9, the drivers can be communicated with via both Telnet and SNMP.

This requires a network enabled driver.

Both of these options are disabled by default, and will require enabling in the web interface.

SNMP is implemented as a read-only interface and will allow the manager to query default information or subscribe to traps in the event of a status change or error.

Telnet allows full read/write control of amplifier settings and status, and as such requires authentication using the same credentials as within the web interface, see section 8 for default login details.

Full documentation for Telnet and SNMP is available within a separate Protocol Guide.

## 12. TROUBLESHOOTING

The web interface and the front panel interface both report errors that occur in the driver or the connected loops. On the front panel the errors are displayed in the status menu whilst they are displayed in the status tab on the web interface. Some errors are detected at start-up only whilst others may occur when the driver is running.

Below is a list of the start-up error messages and their possible causes:

**HEATSINK TOO HOT** The driver heatsink has reached a critical temperature and the

PLS SWITCH OFF: driver must be switched off.

The following error messages all indicate an error in the internal circuitry of the driver. Please contact Ampetronic technical support if any of these errors are seen quoting the error message text.

**OUT A FUNC TEST HIGH OVERCURRENT OUT A FUNC TEST LOOPS CROSSWIRED OUT B FUNC TEST HIGH OVERCURRENT OUT B FUNC TEST LOOPS CROSSWIRED** 

These error messages indicate a possible error with the loop or the connections to the loop:

LOOP A R < 200mR The driver measured < 200mR for the loop A impedance. This is **FIX AND RESTART:** too low for the driver and must be fixed before the driver will finish

the start-up diagnostics. Switch off, fix the fault and switch on

again.

**LOOP B R < 200mR** As above for loop B.

**FIX AND RESTART:** 

**COULD CLIP:** 

LOOP A > 10R LOOP The loop is not open circuit but has a resistance of > 10R. This is **COULD CLIP:** 

too high and the driver will clip on output peaks. This is a warning

and the driver will continue after 5 seconds.

LOOP B > 10R LOOP As above for loop B.

**CHANNEL A OPEN CIRCUIT:** This message is displayed if the loop is disconnected whilst the

driver is operating (e.g. if a carpet fitter cuts the loop). The

message is displayed on the front panel for 5 seconds and on the

web interface.

CHANNEL B OPEN CIRCUIT: As above for loop B.

These are information messages and do not indicate an error:

**DIAGNOSTICS** This message is displayed on the front panel whilst the start-up

**IN PROGRESS:** tests are being performed.

New IP (DHCP) A new Ethernet address has been assigned to the driver. This can

XXX.XXX.XXX.XXX: occur when an Ethernet cable is plugged into the driver or the

DHCP server re-assigns a new IP address.

#### These messages appear in the status menu when the associated error is present:

**Power Limit - derated:** The driver is overloaded and the drive current has been reduced

**Loop A open circuit:** The driver has detected an open circuit on loop A. **Loop B open circuit:** The driver has detected an open circuit on loop B.

**Temp Limit - derated:** The internal heatsink is too hot and the driver current on both

channels has been reduced.

**Temp Limit - muted:** The internal heat sink has reached an unacceptable level and

outputs have been turned off.

**Channel A Clipping:** The driver output maximum voltage is being exceeded and the

loop A signal is being clipped.

**Channel B Clipping:** The driver output maximum voltage is being exceeded and the

loop B signal is being clipped.

## **Display Screen not illuminated**

- Check the status LED. If it flashes green or amber then the unit is either in standby or sleep mode.
- Check fuse continuity. A 20mm fuse is incorporated into the AC POWER inlet. It is necessary to remove the power cord before extracting the fuse holder. Test the continuity of the fuse using a multimeter. A spare fuse is provided in the fuse holder.

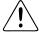

Any replacement fuse MUST be of the same rating and type as printed on the rear of the unit

## **AGC / COMPRESSION Indicators not illuminating**

Check input connections.

Ensure that the input gain levels (INPUT1 or INPUT2) are set to the appropriate level(s). Check there is sufficient signal level for the required input.

#### **CURRENT Indicators not illuminating**

There are many possible causes for this:

- Check the AGC / COMPRESSION Indicators are illuminating.
- Check that the CURRENT levels are set appropriately.
- Ensure the STATUS LED is not flashing.
- Check that the loop cables are connected, terminated correctly and inserted into the LOOP OUTPUT sockets.
- Check the loops are not open circuit, short circuit, or connected to earth (see instability or high frequency noise section of Troubleshooting)
- · Switch the unit off and turn back on.

#### **CLIP Indicators illuminated**

Indicates that the output voltage limit has been exceeded and the unit is clipping. Occasional lighting of this indicator on peaks of the signal is not a cause for concern.

• Turn down the CURRENT control on the channel(s) in question to avoid causing the output voltage to clip.

- Check the loop is not open circuit, short circuit, or connected to earth (see instability or high frequency noise section of Troubleshooting)
- Check the loop resistance is within specified limits.

## Low magnetic field strength

Try turning up CURRENT control, if this is already at maximum it could be due to insufficient CURRENT or excessive metal loss. A more powerful amplifier or special loop design may be required to achieve acceptable performance. Contact Ampetronic for advice.

## Instability or high frequency noise

- 1. It is possible for the loop cables to be grounded under fault conditions, resulting in instability which may sound like high frequency noise, buzz or whistling. The results of this type of fault are unpredictable and may appear as any combination of the front panel indication errors
- 2. This fault is easy to determine. Simply unplug the loop cables from the amplifier and test with a resistance meter between either of the loop wires and a good earth point such as a metal radiator. There should be an infinitely high (open circuit) reading. Any reading indicates a failure of the loop cable insulation and you will need to either repair or replace the loop cable.
- 3. Instability can be caused by using poor quality signal cables, long unbalanced (2-wire) signal runs to the inputs (including elsewhere in the audio system), or by running input cables in close proximity with the loop wire over an appreciable distance (>5m). Loop amplifiers are capable of delivering high currents at audio frequencies. If the loop cables are run close to sensitive signal cables it may be possible to induce a signal back into the input of the amplifier causing feedback. Cable runs and loop wires should be kept well apart from each other. To avoid interference maintain a separation of at least 300mm.
- 4. Similar symptoms can be caused by a ground loop in the wider AV system. This is where a circuit is created between audio signal ground and mains power ground which allows a path for induced current to flow. Try isolating the ground of the audio signal, and following best practise for power distribution.
- 5. Instability can cause the amplifier to run hot and may result in the STATUS LED flashing RED.

#### Interference

- 1. Background magnetic fields or interference may be present in any location and are unlikely to be caused by or transmitted by the loop system. Monitor this with a loop receiver (such as an ILR3). If the interference is still present with the loop system switched off, then you need to locate and eliminate the source of the interference before switching the loop system back on.
- Magnetic fields can induce currents into any low impedance electrical path or loop. Audio or video systems with multiple earths may experience pick up of the loop signal. Check entire sound system for evidence of loop signal (most obvious with a test signal), and trace source of pick up.
- 3. Under certain circumstances, the loop signal may appear as jagged lines or hum bars on a video picture. This could be due to running video (low impedance unbalanced 2-wire circuit) cables in close proximity to the loop cable, or an earth loop. Separate the loop cables or resolve the earth loop to reduce the effect.
- 4. Remote (and apparently unconnected) PA systems can sometimes pick up loop signals. This is usually because the loop cable becomes damaged (see point 1 of Instability) or induces signals into the remote system through long unbalanced cables. Always run long audio signal cables as 3-wire balanced circuits and keep away from loop cables.

#### Failed AC power fuse in rear of unit

Unplug the loop and AC power supply from amplifier, and replace the failed fuse with the spare fuse in AC power input fuse tray.

Reconnect the AC power supply and switch on. If the fuse fails again, return the unit to Ampetronic for evaluation - it may be covered under warranty, which will be invalidated by removing the cover. If the fuse does not fail a 'loop error' may be indicated, but shows that the unit is working correctly. Re-connect the loop and switch the power off then on again to reset loop error.

If the fuse fails when the loop is re-connected to the unit, then the loop could be shorted to electrical mains (and building) earth. This can happen even if no audio signal is present, as the short to earth is likely to cause an instability / oscillation / feedback condition to develop. A loop cable short to earth most commonly occurs where flat copper tape is installed on a metal-clad raised access flooring system. If the insulation on the flat copper tape is abraded (for example by a piece of metal swarf trapped below the copper tape), the conductor could short to the earthed tiles.

When installing on metal-clad raised access floors, it is advisable to insulate beneath the flat copper tape installation using Ampetronic PWT or similar tape.

The loop short to earth may only be completed when a person steps on the tape in the affected location, which can create significant difficulties when diagnosing the cause of fuse failure. Contact Ampetronic for further advice if a unit is suffering recurring but untraceable failure of the rear panel fuse.

## 13. UPDATING FIRMWARE & WEB INTERFACE

Visit www.ampetronic.com/firmware-upgrades/ to download the latest firmware file and for update instructions. N.B. If updating either the driver firmware or web interface you must ensure both are on the latest version to maintain compatibility.

## 14. ACCESSORIES

Copper tapes:

- 1.0mm² (10mm wide / 0.1mm thick),
- 1.8mm² (18mm wide / 0.1mm thick)
- 3.0mm² (20mm wide / 0.15mm thick)

**Printed Warning Tape** 

**Direct Burial Cable** 

WiFi Kit (Nano Router, Battery, USB cable, Ethernet cable)

Details of all products and services provided by Ampetronic can be found at www.ampetronic.com

## 15. TECHNICAL SPECIFICATIONS to IEC 62489-1 Standard

## **Inputs**

| Fuse Ratings: | Fuse values | 120V    | 230V    |
|---------------|-------------|---------|---------|
|               | C5-1        | T630mAL | T315mAL |
|               | C5-2        | T1AL    | T500mAL |
|               | C7-1        | T1AL    | T500mAL |
|               | C7-2        | T1.6AL  | T1AL    |
|               | C10-1       | T2AL    | T2AL    |
|               | C10-1       | T4AL    | T4AL    |
|               | C14-2       | T8AL    | T8AL    |

Input 1 & 2 3 way 3.5mm euroblock screw terminal input (supplied) with a

balanced microphone and line level operation, selectable via rear panel switch. Switchable 250Hz low cut filter. Priority input option

(network models only).

**Microphone / Line:** Microphone 200 -  $600\Omega$ , sensitivity -67dBu.

Selectable 24V phantom power on microphone.

Line sensitivity -42dBu.

Max line level 17Bu. Max mic level -8dBu.

**100V Line** 2 way 5mm euroblock screw terminal (supplied).

(Input 2 only) Sensitivity +7dBu.

**Dante** RJ45 Ethernet input (100MB/s), AES67 compliant. 2x channels

(Optional - Input 3) mono summed.

**Network** RJ45 Ethernet, control and monitoring. (Optional) Hosted web server, Telnet & SNMP.

**Outputs** 

**Loop Connectors:** 4 way 5mm euroblock screw terminal (supplied) for each output,

for twisted pair or star-quad configured feed cables.

**DC Output\*:** 2 way 3.5mm euroblock screw terminal (supplied). Re-settable,

fuse protected 12V 0.1A. Controllable to reflect amplifier status

(network models only).

Status Relay: 2 way 3.5mm euroblock screw terminal (supplied). Normally closed

(C10 / C14 only) isolated relay contacts, open in fault conditions. Rated load 0.5A at

125VAC, 2A at 30VDC.

**Line Output:** 3 way 3.5mm euroblock screw terminal (supplied) post AGC

balanced output

**USB\*:** Firmware updates or power for wireless router (200mA max).

\*Note: powering an external device via DC out or USB may reduce power headroom available for the loop. DC Output and USB power should not be used simultaneously.

| Model                | Current                                                           | Voltage                      | Power<br>Consumption       | Weight |
|----------------------|-------------------------------------------------------------------|------------------------------|----------------------------|--------|
| Suffix N for network | Sine up to 60s continuous                                         | At maximum output            | 230V / 120V nominal        |        |
| Suffix D for network | Pink noise continuous                                             | current per channel          | 45-65Hz                    |        |
| + Dante              |                                                                   |                              |                            |        |
| C5-1                 | 5A <sub>RMS</sub> (7.1 Apk) 1kHz sine                             |                              | 35W                        | 2.5kg  |
| C5-2                 | 2.4A <sub>RMS</sub> pink                                          | 201/ (20.21/51/              | 55W                        | 2.8kg  |
| C7-1                 | 7A <sub>RMS</sub> (9.9 Apk) 1kHz sine                             | 20V <sub>RMS</sub> (28.3Vpk) | 55W                        | 2.8kg  |
| C7-2                 | 7A <sub>RMS</sub> (9.9 Apk) 1kHz sine<br>3.3A <sub>RMS</sub> pink |                              | 95W                        | 3.1kg  |
| C10-1                | 10A <sub>RMS</sub> (14.1 Apk) 1kHz sine                           |                              | 70W                        | 4.2kg  |
|                      | 4.7A <sub>RMS</sub> pink                                          | 22 OV (40V/pls)              | (mains voltage switchable) |        |
| C10-2                | T. / TRMS PITT                                                    | 33.9V <sub>RMS</sub> (48Vpk) | 120W                       | 5.2kg  |
|                      |                                                                   |                              | (mains voltage switchable) |        |
| C14-2                | 14A <sub>RMS</sub> (19.8 Apk) 1kHz sine                           | 40.414(00)(.1)               | 180W                       | 6.7kg  |
|                      | 6.6A <sub>RMS</sub> pink                                          | 48.1V <sub>RMS</sub> (68Vpk) | (mains voltage switchable) |        |

# Audio System

Frequency Response: 80Hz to 6.5kHz

**Distortion:** THD+N <0.3% 1kHz sine at full current

Automatic Gain Control: The AGC is optimised for speech. Dynamic range >36dB

**Metal Loss Correction:** Corrects system frequency response issues due to metal

structures in a building.

Gain constant at 1kHz, adjustable gain slope from 0 to 4dB per

octave in 0.25dB increments.

Custom dual slope MLC allows different slopes and knee

frequency to be set (network models only).

This does not compensate for signal loss from metal structures

which can be significant.

**Phase Shift:** User selectable (network models only) at 0°or 90° between outputs

## **Additional Functions**

**STATUS:** Tri-colour LED:

Solid Green = normal operation

Flashing Green = sleep mode

Flashing Amber = standby

Flashing Red = error

Fast Flashing Amber = firmware update

## **PHYSICAL**

Size: Full width 1U 19" rack mount.

Width 430mm x Height 44mm.

Depth inc. knob 190mm (C5/C7) 305mm (C10/C14).

**Mounting Options:** Freestanding, adhesive feet supplied.

1U 19" rack mount, brackets fitted as standard.

Wall mounted, brackets available separately.

**Environment:** IP20 rated; 20 to 90% relative humidity; 0 to 35°C

Cooling: C5/C7 Passive.

C10/14 variable speed fan, front inlet rear exhaust.

## 16. GLOSSARY OF TERMS

Term Definition

AES67 AES67 is a standard for audio over IP which allows interoperability between

existing protocols such as Dante, Ravenna and Q-LAN.

**AFIL** (Audio Frequency Induction Loop). The specific name for technology used to

couple an inductive loop to the telecoil in a hearing aid. Generally shortened to

'Induction Loop' or otherwise known to users simply as a 'Hearing Loop'.

**AGC** 'Automatic gain control' is used to provide continuing adjustments in the receiver's

gain in order to maintain a relatively constant output signal.

**Clip/Clipping** Clipping is a form of waveform distortion that occurs when an amplifier is

overdriven and attempts to deliver an output voltage or current beyond its

maximum capability.

**Class D** An electronic, or 'switching' amplifier in which the amplifying devices (transistors,

usually MOSFETs) operate as electronic switches, instead of as linear gain devices as in other amplifiers. Generating less heat and offering around up to

60% greater energy efficiency.

**Current** The quantity of charge per unit of time, measured in Amperes (Amps, A) flowing

from positive to negative. In the case of a loop system, current is proportional to

field strength.

**Dante** Dante (Digital Audio Network through Ethernet) is a combination of software,

hardware, and network protocols that deliver uncompressed, multi-channel, low-latency digital audio over a standard Ethernet network using Layer 3 IP

packets. Supports up to 64 separate channels.

**dB** (Decibels) A unit used to measure the intensity of a sound or the power level of an

electrical signal by comparing it with a given level on a logarithmic scale. Often

referred to as loudness.

**DHCP** Dynamic Host Configuration Protocol, a protocol for dynamically assigning

IP addresses to devices on a network. Supports a mix of static (reserved) and

dynamic IP addresses.

**Driver** A term used to differentiate Hearing Loop amplifiers from loudspeaker amplifiers.

**DSP** Digital Signal Processing (DSP) is the numerical manipulation of digital audio

signals intended to produce an adjusted version of the input signal.

**Dual Slope** DSP facility used to define the 'knee' in a frequency response curve. Utilised in

hearing loop drivers to address specific metal loss characteristics and restore

intelligibility.

**Ethernet** Physical standard for a network to connect a number of electronic devices via

network cable, typically to form a local area network.

**Gain** Defined as the ratio of the signal amplitude or power at the output port to

the amplitude or power at the input port. It is often expressed using the logarithmic

decibel (dB) units ("dB gain").

**Gateway** A network device used to route communication outside of the local network.

A gateway is typically a router.

**Input** Signal source such as a microphone or line level input from a television or mixing

console.

**IP Address** A unique string of numbers separated by full stops (periods) that identifies each

computer using the 'Internet Protocol' to communicate over a TCP/IP network.

**LAN** A local area network (LAN) is a network of computers or network enabled devices

that interconnects them within a limited area or building, generally via a central

network switch. Multiple LANs can be connected via a router

**Latency** A short period of delay, usually measured in milliseconds, between when an audio

signal enters and when it emerges from a system.

Line Level A nominal voltage (typically specified as +4dBu for professional equipment) used

to define a standard for transmission of analogue audio signals between audio equipment. Selectable Mic and Line Level inputs are provided on the rear of the

Hearing Loop Driver.

**MAC Address** In a local area network (LAN) or other network, the MAC (Media Access Control)

address is your computer's unique hardware number.

**Mic** An instrument for converting sound waves into electrical energy.

(Microphone) Microphone output voltage is significantly lower than for a Line Level signal.

Selectable Mic and Line level inputs are provided on the rear of the Hearing Loop

Driver.

MLC Metal Loss Compensation (MLC) is a frequency shaping filter that is utilised in

Hearing Loop Drivers to restore a flat frequency response to the audio signal, restoring speech intelligibility, when performance has been compromised by metal

structures in the installation environment.

**Output** In the case of Hearing Loop Drivers, the Output(s) refer to the connection for the

Loop cables (or feeder cables). In the case of the C Series these are 5mm

euroblock screw terminal connectors.

**Phase Shift** Exploited in Hearing Loop Drivers to 'shift' the relative phase of the two loop

output signals between two loop outputs by 90° in order that two separate inductive loops can be driven with the same signal without causing interference between the magnetic fields produced. Using this method an even magnetic field strength can be created throughout the listening plane (ear height) in large

areas or building that utilise metal in their construction.

**Phantom Power** A 24V microphone power source that uses the existing microphone connections

on the 3.5mm euroblock screw terminal connectors. See IEC 61938.

QoS Quality of Service (QoS) refers to the capability of a network to provide better

service to selected network traffic over various technologies, including Frame Relay, Asynchronous Transfer Mode (ATM), Ethernet and 802.1 networks, and IP-

routed networks.

**Redundancy** Term used in network audio to provide a secondary, identical, isolated network

with the same data as the primary. In the event of a failure in the primary network

the secondary network is automatically activated.

**Router** A network device that forwards data packets from one network to another. Based

on the address of the destination network in the incoming packet and an internal routing table, the router determines which port (line) to send out the packet. Ports

typically connect to Ethernet cables.

**SNMP** Simple Network Management Protocol is a protocol which allows remote

monitoring and reporting of network enabled devices.

**Switch** A network switch is a networking device that connects multiple devices together

on a computer network.

**Subnet Mask** Defines the extent of the IP range of the local network.

TCP/IP TCP/IP (Transmission Control Protocol/Internet Protocol) is the basic

communication language or protocol of the Internet. It can also be used as a communications protocol in a private network (either an intranet or an extranet).

**USB** The 'Universal Serial Bus' is an industry standard that defines the cables,

connectors and communications protocols used in a bus for connection, communication, and power supply between electronic devices. Utilised in the Hearing Loop Driver to provide power to a LAN Router or for connecting a USB

drive to update firmware.

**WAN** A Wide Area Network (WAN) is a network which covers a large geographic

distance. In many cases WAN refers to the Internet.

## 17. WARRANTY

This product carries a five year parts and labour warranty from date of shipment from Ampetronic. To qualify for the five year warranty, the product must be registered at www.ampetronic.com (products/warranty), without which the warranty will be valid for two years only.

The warranty could be invalidated if the instructions in this handbook are not followed correctly, or if the unit is misused in any way.

| ST | ALLA | TION | I NOT | res: |                                         |      |      |      |      |      |
|----|------|------|-------|------|-----------------------------------------|------|------|------|------|------|
|    |      |      |       |      |                                         | <br> | <br> | <br> | <br> | <br> |
|    |      |      |       |      |                                         | <br> | <br> | <br> | <br> | <br> |
|    |      |      |       |      |                                         | <br> | <br> | <br> | <br> | <br> |
|    |      |      |       |      |                                         | <br> | <br> | <br> | <br> | <br> |
|    |      |      |       |      |                                         | <br> | <br> | <br> | <br> | <br> |
|    |      |      |       |      |                                         | <br> | <br> | <br> | <br> | <br> |
|    |      |      |       |      |                                         | <br> | <br> | <br> | <br> | <br> |
|    |      |      |       |      |                                         | <br> | <br> | <br> | <br> | <br> |
|    |      |      |       |      |                                         | <br> | <br> | <br> | <br> | <br> |
|    |      |      |       |      |                                         | <br> | <br> | <br> | <br> | <br> |
|    |      |      |       |      | • • • • • • • • • • • • • • • • • • • • | <br> | <br> | <br> | <br> | <br> |
|    |      |      |       |      |                                         | <br> | <br> | <br> | <br> | <br> |
|    |      |      |       |      |                                         | <br> | <br> | <br> | <br> | <br> |
|    |      |      |       |      |                                         | <br> | <br> | <br> | <br> | <br> |
|    |      |      |       |      |                                         | <br> | <br> | <br> | <br> | <br> |
|    |      |      |       |      |                                         | <br> | <br> | <br> | <br> | <br> |
|    |      |      |       |      |                                         | <br> | <br> | <br> | <br> | <br> |
|    |      |      |       |      |                                         | <br> | <br> | <br> | <br> | <br> |